# Finder manual

### Rolando Mu˜noz

September 11, 2019

## 1 Introduction

Finder is a Praat plug-in for searching annotations in TextGrid files. When a search is completed, you can view and edit the results one-by-one using the Editor window. Alternatively, you can create new files from the matched parts. Use the script template for more specific tasks.

## 2 How to install

To install the plug-in, (1) download the project folder from the Links section and unzip it. Then, (2) find the Praat Preference folder. This comes by default when you use Praat for the first time. Depending on you operating system, these could be the locations:

- In Linux, go to /home/user name/.praat-dir
- In Mac, go to /Users/user name/Library/Preferences/Praat Prefs/
- In Windows, go to C:\Users\user name\Praat

Now, (3) drop the project folder inside the Preferences folder. Finally, (4) open Praat. In the fixed menu, you should have Praat > Goodies > Finder as in Figure  $2<sup>1</sup>$ .

### 3 Getting started

The Finder menu is composed of several commands. Use Create an index and Search

### 3.1 Create an index

The first thing to do is creating an index. By doing so, the plug-in will read the information contained in your TextGrid files and store it internally. This process will capture the state of your annotations at a given time. So, if later, a TextGrid is modify, it is important to run this command again, in order to include the new changes.

<sup>&</sup>lt;sup>1</sup>If Praat was opened at the time you installed the plug-in, you will not see any change. So, close and open it again.

| About Praat                           |            |                                      |               |        |  |
|---------------------------------------|------------|--------------------------------------|---------------|--------|--|
| New Praat script<br>Open Praat script |            |                                      |               |        |  |
| Goodies                               |            | Calculator                           | Ctrl+U        |        |  |
| <b>Preferences</b>                    | Þ.         | Report difference of two proportions |               |        |  |
| <b>Technical</b>                      | Þ.         | Stop playing sound                   | <b>Escape</b> |        |  |
| <b>Quit</b>                           | $Ctrl + O$ | <b>Annotation Tools</b>              |               |        |  |
| EasyAlign                             |            | Finder                               |               | Search |  |
| <b>Forensic Tools</b>                 |            | Spanish stops                        | ,             | Do     |  |
| Prosogram                             |            | Tokenizer                            | ×             | Share  |  |
|                                       |            |                                      |               | Ahout  |  |

Figure 1: Finder menu

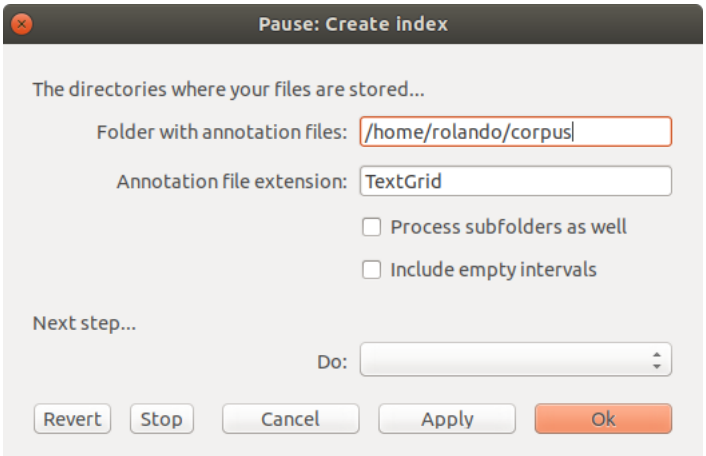

Figure 2: Create index window

- 3.2 Search
- 3.2.1 Filter
- 3.2.2 Share
- 3.3 Do something
- 3.3.1 View & Edit files
- 3.3.2 Extract files
- 3.3.3 Open a script template
- 3.3.4 Search Report
- 3.3.5 Frequency Report
- 4 Some tips
- 4.1 Create a list of words